## Beteiligungsportal des Landes Sachsen-Anhalt

# $\triangleright$  Modul UMFRAGEN  $\triangleleft$

Erstellt von: E. Huckriede & A. Nockert (Information und Technik Nordrhein-Westfalen) angepasst für Sachsen-Anhalt: Alexandra Greiner (MID ST)

Für das Beteiligungsportal des Landes Sachsen-Anhalt angepasst durch das Ministerium für Infrastruktur und Digitales

Stand: 01.04.2024

© 2024 Information und Technik Nordrhein-Westfalen und Ministerium für Infrastruktur und Digitales Sachsen-Anhalt

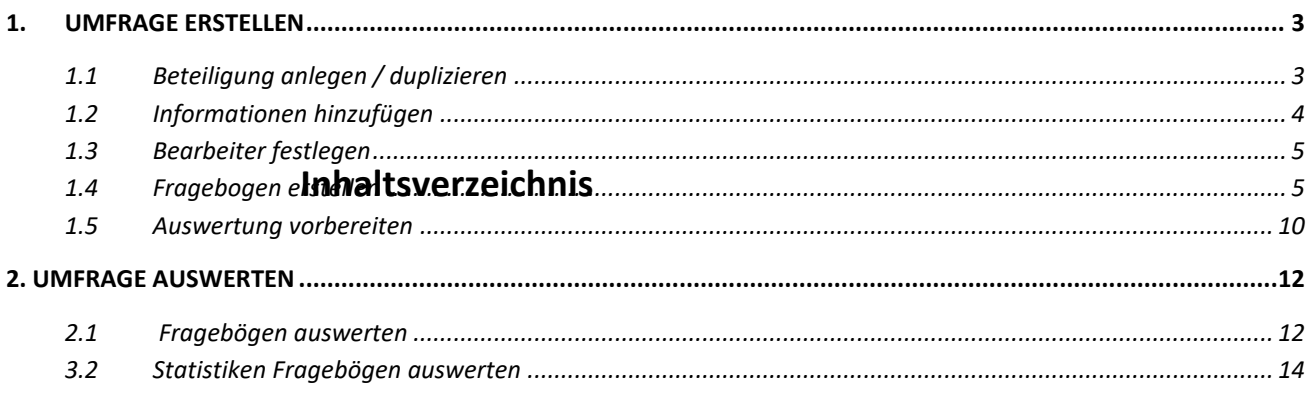

#### **Hinweise zum Dokument:**

- Die praktische Arbeitsanleitung enthält an vielen Stellen **farblich hervorgehobene Info-Blöcke mit Tipps und Hintergrundinformationen**, um Sie auch nach der Fortbildung noch bestmöglich bei Ihrer Arbeit zu unterstützen.
- Weitere ausführliche Informationen dazu, wofür jedes Eingabeelement in der Fachadministration da ist und wie es verwendet werden kann, können Sie **in der Benutzeroberfläche über die i-Symbole nachlesen**.

### <span id="page-2-1"></span>**1.1 Beteiligung anlegen / duplizieren**

a) Öffnen Sie im Webbrowser die Websteite

<span id="page-2-0"></span><https://beteiligung.sachsen-anhalt.de/>

- b) Klicken Sie im Abschnitt Schnellstart des Startseiten-Dashboards auf Eine neue Beteiligung anlegen.
- c) Angaben in der Registerkarte Allgemeine Angaben:

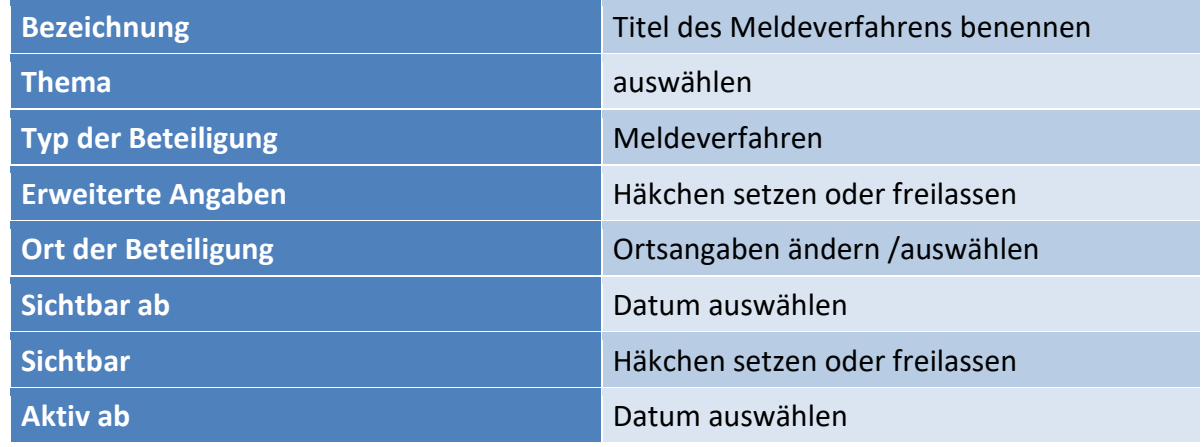

- d) Passen Sie die Allgemeinen Angaben, insbesondere die Bezeichnung, an und klicken Sie auf Speichern.
- e) In der Registerkarte Portale Häkchen dort setzen, auf welchen Portalen und Portalbereichen die Beteiligung angezeigt werden soll.
- f) In der Registerkarte Teaser wird eine Kurzbeschreibung der Veranstaltung erstellt, die erscheint, wenn im öffentlichen Portal Beteiligungen aufgelistet werden.
- g) Der Text in der Registerkarte Inhalt wird im öffentlichen Portal auf der Startseite der Beteiligung angezeigt.

#### <span id="page-3-0"></span>**1.2 Informationen hinzufügen**

a) Wechseln Sie zur Registerkarte Informationen

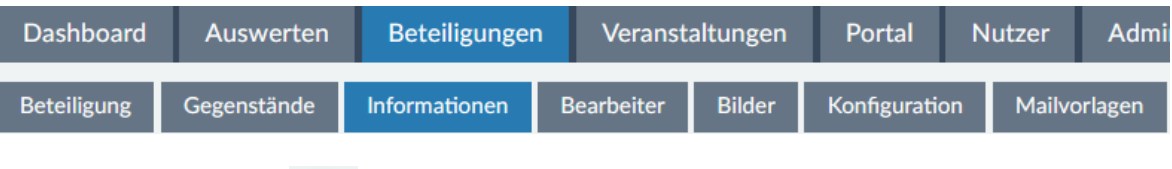

- b) Klicken Sie auf das  $\bigoplus$ , um eine neue Information hinzuzufügen.
- c) Nehmen Sie folgende Einstellungen vor:
	- Geben Sie die Bezeichnung an:

Bsp.: "Informationen und Materialien für nutzende Behörden".

- $\triangleright$  Schalten Sie die Information auf sichtbar.
- Setzen Sie den Medientyp auf Strukturierter Text. Es erscheint ein neuer gleichnamiger Abschnitt.
- Fügen Sie in den Texteditor folgende Informationen inklusive Verlinkungen ein:

*Sie können mit Hilfe des Medientyps Strukturierter Text zusätzliche textliche Informationen in strukturierter, abschnittsweise gegliederter Form bereitstellen. Die Gliederungsstruktur kann entweder per Hand aufgebaut werden oder automatisiert beim Import eines gegliederten Word-Dokumentes. Im Ergebnis bilden die Überschriften in der öffentlichen Sicht des Verfahrens anklickbare Absprungmarken zu den Texten der einzelnen Gliederungspunkte, welche auf separaten Unterseiten angezeigt werden.*

*Ausführliche Informationen zum strukturierten Text und den verschiedenen verfügbaren Medientypen finden Sie in der Unterlage zur Basisschulung oder in der Fachadministration.*

- $\triangleright$  Klicken Sie abschließend auf Speichern.
- $\triangleright$  Schauen Sie sich das Ergebnis mit Hilfe eines Klicks auf die URL im neuen Abschnitt Verlinkung der Information im Webportal an.

#### <span id="page-4-0"></span>**1.3 Bearbeiter festlegen**

a) Wechseln Sie zur Registerkarte Bearbeiter

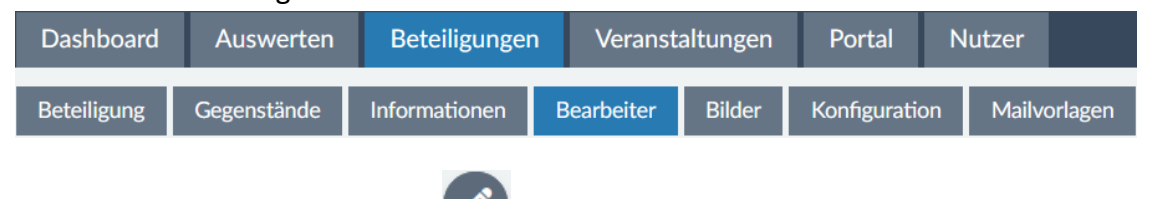

b) Starten Sie über die Schaltfläche in der Funktionswerkzeugleiste den Bearbeitungsmodus und fügen Sie im Abschnitt Bearbeiter für Stellungnahmen,

Beiträge, Fragebögen, Meldungen über das weitere beliebige Bearbeiter hinzu.

c) Speichern Sie die Änderungen ab.

*Im zweiten Abschnitt Bearbeiter für Stellungnahmen, Beiträge, Fragebögen, Meldungen können beliebig viele Bearbeiter hinzugefügt werden, die nur für die Auswertung der eingegangenen Ergebnisse dieser Beteiligung zuständig sind. Mit dem Standardbearbeiter in Kombination mit einem Häkchen bei E-Mail-Benachrichtigung legt man fest, welcher User per E-Mail benachrichtigt werden soll, sobald eine neue Nutzeräußerung eingegangen ist. Tipp: Legen Sie zuvor in der Fachadministration einen Funktionsuser mit Funktionspostfach an, um personenunabhängige Benachrichtigungen zu erhalten.* 

#### <span id="page-4-1"></span>**1.4 Fragebogen erstellen**

- **Dashboard** Beteiligungen Auswerten Veranstaltungen Portal **Nutzer** Adm **Beteiligung** Gegenstände Informationen **Bearbeiter Bilder** Konfiguration Fragebogen b) Starten Sie über die Schaltfläche in der Funktionswerkzeugleiste den Bearbeitungsmodus.
- a) Wechseln Sie zur Registerkarte Fragebogen
- c) Klicken Sie auf das in der Zeile Gruppierung: Gruppierung 1 und wählen Sie aus der Liste der verfügbaren Seitenelemente Matrix-Frage mit Einfachauswahl hinzufügen.
	- $\triangleright$  Legen Sie diese Abfrage als Pflichtangabe fest.
	- Fügen Sie im Feld einen Fragetext *ein.*

*Bsp.: Wie gefällt Ihnen das Beteiligungsportal Sachsen-Anhalt?"*

- Ergänzen Sie als Hinweistext *"Es ist jeweils nur eine Antwort möglich".*
- $\triangleright$  Fügen sie nacheinander über das  $\bigoplus$  neben der Überschrift Antwortmöglichkeiten die Matrix-Antwortmöglichkeiten auf die noch folgenden Teilfragen hinzu. Tragen Sie als erstes *"Ja"* ein, wiederholen Sie dann den Vorgang mit folgenden Antwortmöglichkeiten:
	- *eher ja*
	- *unentschlossen*
	- *eher nein*
	- *nein*
- $\triangleright$  Darunter werden die Teilfragen auf die gleiche Weise wie die

Antwortmöglichkeiten erstellt. Klicken Sie hierfür auf das **und geben Sie** folgende Frage an *"Ist der Aufbau intuitiv?"*. Wiederholen Sie den Vorgang mit:

- *"Sind alle notwendigen Informationen auffindbar?"*
- *"Fühlen Sie sich ausreichend unterstützt?"*
- d) Schauen Sie sich die fertige Matrix-Frage im Vorschaumodus an, welchen Sie über das in der Funktionswerkzeugleiste starten. Schließen Sie die Vorschau daraufhin wieder.
- e) Klicken Sie nun erneut auf das  $\bigoplus$  in der Zeile Gruppierung: Gruppierung 1 und wählen Sie aus der Liste der verfügbaren Seitenelemente Frage mit Mehrfachauswahl hinzufügen.
	- Setzen Sie den Haken bei Ergänzungsoption. Es erscheinen weitere Parameter, mit denen die Darstellung und die max. Länge der Eingabe festgelegt werden kann.
- Schreiben Sie im Feld Fragetext *"Welche Unterstützungsangebote sind für Sie besonders hilfreich?"*.
- Tragen Sie als Hinweistext *"Sie können mehrere Antworten auswählen."* ein.
- Geben Sie folgende Antwortmöglichkeiten an:
	- *Support per E-Mail*
	- *Schulungen*
	- *Angebot individueller Beratungstermine*
	- *Austausch*
	- *Sonstige*
- f) Speichern Sie Ihre bisherige Arbeit zwischen und schauen Sie sich das Ergebnis im Vorschaumodus an.
- g) Starten Sie erneut den Editiermodus und fügen Sie über das  $\bigoplus$  in der Zeile Gruppierung: Gruppierung 1 eine Frage mit Einfachauswahl hinzu.
	- $\triangleright$  Wählen Sie im rechten Bereich bei Ausrichtung "fließend" aus, damit die Antwortmöglichkeiten in dem Fall platzsparend nebeneinander platziert werden.
	- ▶ Fügen Sie folgenden Text als Fragetext ein

Bsp.: *"Fehlt Ihnen noch etwas Wichtiges im Beteiligungsportal Sachsen-Anhalt?"*

Als Antwortmöglichkeiten geben Sie *"Ja"* und *"Nein"* an.

*Die Beteiligungsportalsoftware bietet die Definition und das Ausführen von Aktionen von und für Regelfragen an. Das bedeutet, dass zum Beispiel eine Folgefrage erst angezeigt wird, wenn bei einer Frage zuvor eine bestimmte Antwort gegeben wurde. Die Folgefrage bleibt unsichtbar, wenn die definierte Regel zum Erscheinen nicht erfüllt wird.*

*Regelfragen werden auf Ebene einer Gruppierung definiert, was bedeutet, dass dafür eine neue Gruppierung hinzugefügt werden muss. Die Regelfrage, auf die sich z.B. eine Folgefrage bezieht, stammt aus einer vorhergehenden Gruppierung. Folgefragen bekommen also eine eigene Gruppierung. Nachdem man eingestellt hat, unter welchen Bedingungen und auf welche Weise z.B. eine Folgefrage angezeigt wird, fügt man der Gruppierung die Folgefrage hinzu.*

*Weitere Fragen, die nicht von einer Regel abhängig sein sollen, werden in neue Gruppierungen eingefügt.*

h) Erstellen Sie eine neue Gruppierung. Gehen Sie hierfür entweder auf das in der Zeile

Seite:  $1.$  Seite oder auf das  $\bigoplus$ , welches sich oben rechts in der Funktionswerkzeugleiste befindet und klicken Sie auf Gruppierung hinzufügen.

Markieren Sie die Zeile der neu hinzugefügten Gruppierung,

Gruppierung: Gruppierung 2

sodass auf der rechten Seite Einstellungsmöglichkeiten erscheinen.

 Geben Sie bei Bezeichnung *"Gruppe mit Regelfrage"* ein (Diese Angabe hat keine Auswirkungen auf das öffentlich sichtbare Formular.).

 $+$  0  $-$ 

- Entfernen Sie den Haken bei Ist sichtbar, damit die Gruppe, d.h. die Folgefrage, anfangs nicht sichtbar ist.
- Wählen Sie als Regelfrage *"Fehlt Ihnen noch etwas Wichtiges in Beteiligung NRW?"* aus.
- $\triangleright$  Wählen Sie als Vergleichsoperator "Enthält Option" aus. Daraufhin erscheinen bei Vergleichsmöglichkeiten die Antwortmöglichkeiten, die bei der Regelfrage erstellt wurden.
- > Setzen Sie bei den Vergleichsmöglichkeiten den Haken bei "Ja", d.h. der Inhalt der Gruppe wird sichtbar, sobald diese Antwortmöglichkeit ausgewählt wurde.
- i) Fügen Sie nun über das in der Zeile Gruppierung: Gruppe mit Regelfrage eine Offene Frage hinzu, welche die Folgefrage bei Auswahl der Antwort "Ja" der Regelfrage ist.
	- Stellen Sie bei Darstellungsoption "Mehrzeilig" ein und schreiben Sie bei Fragetext "Was fehlt Ihnen?".
- j) Klicken Sie auf Speichern.
- k) Schauen Sie sich den Fragebogen im Vorschaumodus an und prüfen Sie, ob alles wie gewünscht funktioniert.
- l) Starten Sie erneut den Bearbeitungsmodus und fügen Sie wie oben beschrieben eine neue Gruppierung hinzu.
	- Markieren Sie auf der linken Seite die Zeile der neu hinzugefügten Gruppierung und vergeben Sie rechts als Bezeichnung "*Persönliche Informationen*".
	- Setzen Sie ein Häkchen bei Umrandung.
- > Stellen Sie bei Anzahl Spalten 2 ein.
- Schreiben Sie ins Feld Einleitender Text

## "**Wären Sie bereit, uns ein paar Informationen über sich zu verraten?**

Die Angaben sind freiwillig und werden nur für interne Zwecke verwendet."

- m) Fügen Sie zur Gruppierung mit Umrandung: Persönliche Informationen eine offene Frage hinzu.
	- Setzen Sie den Haken bei Personenbezogenes Datum und schreiben Sie bei Fragetext "Name:"
- n) Fügen Sie der Gruppe eine zweite offene Frage mit Datentyp "E-Mail", Haken bei Personenbezogenes Datum und Fragetext "*E-Mail-Adresse:*" hinzu.
- o) Speichern Sie die Änderungen und begutachten Sie das Ergebnis im Vorschaumodus.
- p) Zum Abschluss nehmen Sie nun noch allgemeine Einstellungen am Fragebogen vor. Wechseln Sie dazu wieder in den Bearbeitungsmodus.
	- Markieren Sie im linken Bereich die Zeile Fragebogen, sodass rechts Einstellungsmöglichkeiten erscheinen.

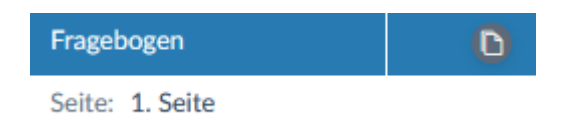

- Setzen Sie einen Haken bei Zwischenspeichern anbieten.
- Schreiben Sie bei Individuelle Nachricht als Text, der Teilnehmenden nach Absenden des Formulars angezeigt wird "Vielen Dank für Ihre Teilnahme!"
- q) Speichern Sie die Änderungen.

*Bei großen, komplexen Umfragen bietet es sich an, die Seitenfunktion zu nutzen. Darüber können Gestaltungselemente und Fragen thematisch voneinander getrennt auf mehrere Seiten verteilt werden. Wird mehr als eine Seite im Fragebogen verwendet, werden über und unter dem Formular Wechsel-Buttons sowie ein Seitenindex mit Dropdownliste angezeigt.*Seitenindex

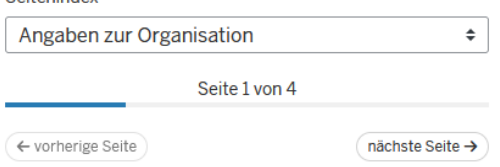

#### <span id="page-9-0"></span>**1.5 Auswertung vorbereiten**

a) Wechseln Sie zur Registerkarte Konfiguration

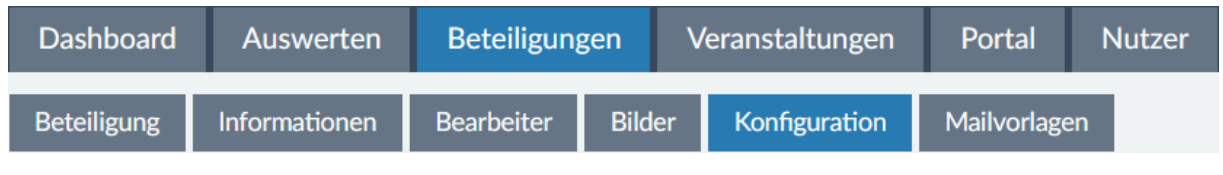

- b) Starten Sie über die Schaltfläche in der Funktionswerkzeugleiste den Bearbeitungsmodus und setzen Sie im Abschnitt Erweiterte Einstellungen ein Häkchen bei Weitere Angaben erfassen.
- c) Klicken Sie auf den Button Speichern. Es erscheint eine Meldung, dass eine neue Registerkarte Auswertungsformular verfügbar ist und nun die zusätzlichen Auswertungsfragen darin ergänzt werden sollen.

*Werden für die Auswertung von eingegangenen Formularen weitere Auswertungspunkte, bzw. –fragen benötigt, können diese in einem Auswertungsformular ergänzt werden.* 

*Die Angaben / Abfragen im Auswertungsformular ergänzen die Standardangaben bei der Auswertung jedes Fragebogens.*

- d) Wechseln Sie in diese Registerkarte und aktivieren Sie den Bearbeitungsmodus
- e) Gehen Sie auf die erste Gruppierung

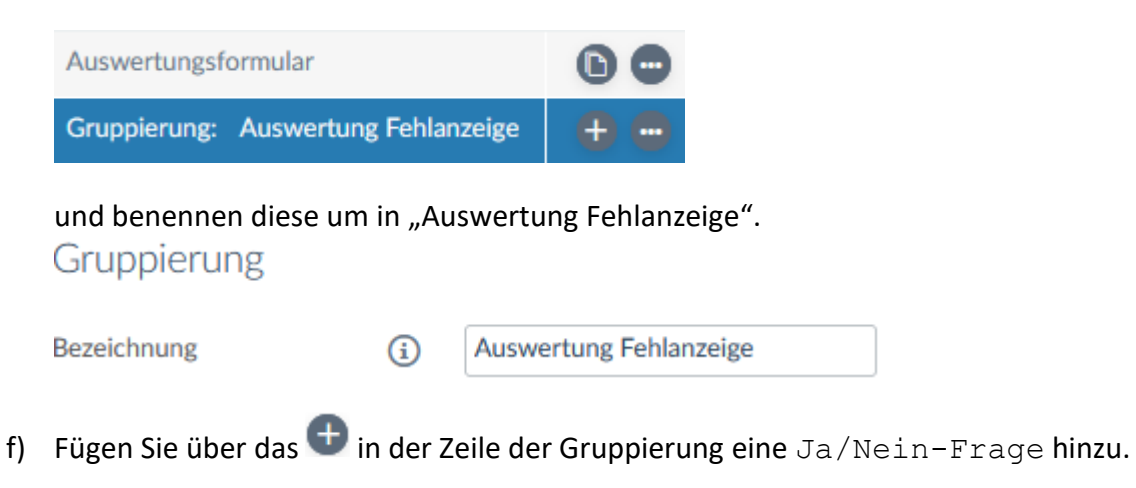

- $\triangleright$  Geben Sie folgenden Fragetext ein: "Es gibt einen Eintrag, dass im Beteiligungsportal noch etwas fehlt."
- Definieren Sie die Frage als Pflichtfeld.
- g) Erstellen Sie eine weitere Gruppierung mit der Bezeichnung "Umgang mit Antwort", welche erst erscheinen soll, wenn die zuvor erstellte Frage beantwortet wurde. Legen Sie die Regeln entsprechend fest.
- h) Es sollen der neu erzeugten Gruppierung zwei Fragen mit Einfachauswahl hinzugefügt werden. Beide Angaben sollen Pflichtangaben sein und die Angabe von Ergänzungsoptionen soll möglich sein. Die Darstellung der Ergänzungsoptionen soll bei der zweiten Frage mehrzeilig sein.
	- $\triangleright$  Frage 1: "Zu welchem Thema kam der Ergänzungswunsch?" mit folgenden Antwortmöglichkeiten:
		- *Inhalt*
		- *Gestaltung*
		- *Kommunikation*
		- *andere / mehrere*
	- $\triangleright$  Frage 2: "Wie soll mit der Antwort umgegangen werden?" mit folgenden Antwortmöglichkeiten:
		- *Alle genannten Wünsche umsetzen*
		- *Nicht umsetzen*
		- *Nur folgenden Wunsch / Wünsche umsetzen*
- i) Speichern Sie die Änderungen über den Button unter der Eingabemaske.

## <span id="page-11-1"></span><span id="page-11-0"></span>**2.1 Fragebögen auswerten**

a) Sobald für Ihr Verfahren mehrere ausgefüllte Fragebögen eingegangen sind, wechseln Sie zurück zur Fachadministration zur Registerkarte Auswerten

(Hinweis: Um zur Auswertungsansicht eines Einzelverfahrens zu gelangen, klicken Sie im

Startseiten-Dashboard auf den Beteiligungstitel oder die Aktion am Verfahren).

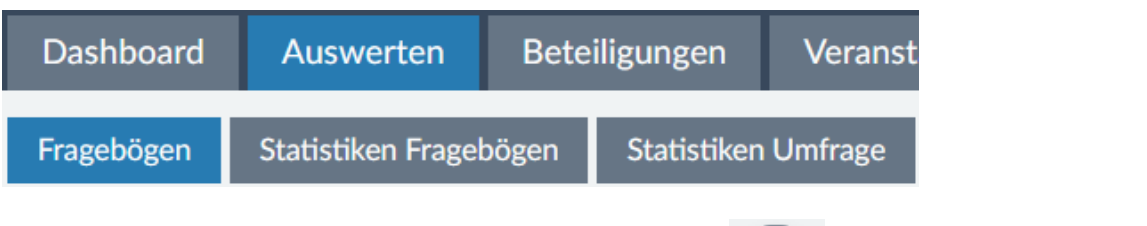

- b) Klicken Sie zunächst in der Funktionswerkzeugleiste auf  $\rightarrow$  Tabellenspalten konfigurieren.
	- Setzen und Entfernen Sie Häkchen in den einzelnen thematischen Blöcken, sodass schließlich folgende Tabellenspalten sichtbar sind:
		- ID
		- **Eingang**
		- Status
		- Bearbeiter
		- Bemerkung
		- Ausgefüllter Fragebogen  $\rightarrow$  Was fehlt Ihnen?
		- Ausgefüllter Fragebogen  $\rightarrow$  Name:
	- Klicken Sie auf den Button Anwenden, um die Tabellenansicht neu zu laden.

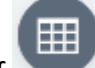

- 
- c) Klicken Sie erneut auf und wählen Sie Sicht speichern unter… Vergeben Sie einen sprechenden Namen und Speichern Sie die Sicht. Sie kann nun jederzeit über einen

Klick auf wieder aufgerufen werden.

d) Klicken Sie im Bereich Ausgefüllte Fragebögen in der Spalte ID auf die drei Punkte an einem eingegangenen Fragebogen und wählen Sie Auswerten. Es wird automatisch die Einzel-Auswerteansicht im Bearbeitungsmodus geöffnet.

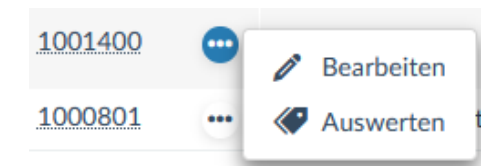

Ändern Sie den Status.

Tipp: Der letzte (vierte) Status in der Liste wird verwendet, wenn die Äußerung nicht in den Zuständigkeitsbereich des Bearbeiters / der Behörde fällt.

- Schreiben Sie ggf. eine interne Bemerkung, z.B. einen Hinweis, ein To Do, etc.
- Füllen Sie die Formularfelder in dem Abschnitt Erweiterte Auswertung aus (erstellte Felder im Reiter Auswertungsformular).
- $\triangleright$  Speichern Sie die Änderungen ab.
- Wiederholen Sie diesen Vorgang mit einigen der eingegangenen Fragebögen.
- e) Kehren Sie zur Übersicht Ausgefüllte Fragebögen zurück und testen Sie die

zusätzlichen Such- und Filtermöglichkeiten über die Schaltfläche Funktionswerkzeugleiste

(Tipp: Wenn Sie bei der Auswertung Schlagworte vergeben haben, können diese nun im Abschnitt Auswertung  $\rightarrow$  Schlagworte ausgewählt werden. Auch auf die einzelnen Fragen des Auswertungsformulars können Sie filtern).

Exportieren Sie die Such- und Filteransicht der Tabelle mit den gewünschten Spalten

nach Excel, indem Sie in der Funktionswerkzeugleiste auf folgendes Tool klicken.

#### <span id="page-13-0"></span>**3.2 Statistiken Fragebögen auswerten**

a) Wechseln Sie zur Registerkarte Statistiken Fragebögen

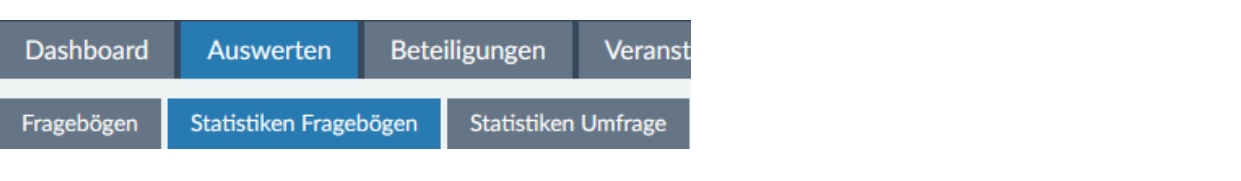

์งใ  *Das System bietet die Möglichkeit Ergebnisse aller oder nur bestimmter Fragen einer Umfrage öffentlich sichtbar zu machen. Die Einstellungen in der Registerkarte Statistiken Fragebögen können vor, während oder nach dem Aktiv-Zeitraum vorgenommen werden.*

- b) Scrollen Sie einmal durch die Seite Übersicht mit Statistiken zu den einzelnen Fragen.
	- Setzen Sie bei der Statistik zur Frage "*Welche Unterstützungsangebote sind für Sie besonders hilfreich?*" ein Häkchen bei Veröffentlichen:

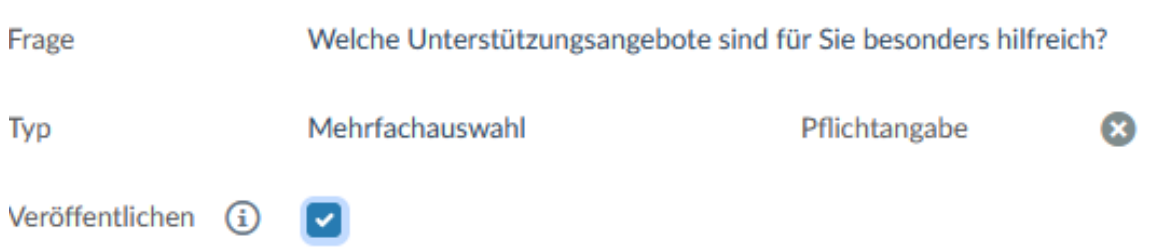

- Scrollen Sie zurück zum Anfang der Seite und setzen Sie auch im ersten Abschnitt Allgemein das Häkchen bei Veröffentlichen.
- ▶ Schauen Sie sich das (Umfrage-)Ergebnis der Einstellung in der öffentlichen Sicht des Verfahrens an. Wechseln Sie dazu z.B. zur Registerkarte Beteiligungen und klicken Sie dort auf den Link im Abschnitt Verlinkung der Beteiligung im Webportal.
- c) Wechseln Sie zum Reiter Drilldown.
- d) Nehmen Sie folgende Einstellungen vor:
	- Filterfrage: "*Fehlt Ihnen noch etwas Wichtiges im Beteiligungsportal?*"
	- Antworten: Ja
	- > Statistikfrage: "Was fehlt Ihnen?"
	- > Klicken Sie auf den Button Ergebnisse anzeigen.

e) Schauen Sie sich im Abschnitt Antwortstatistik an, in welchen Fragebögen (ID anklickbar) welche Wünsche geäußert wurden und exportieren Sie die Auswertung bei Bedarf.